# **Google Maps Troubleshooting**

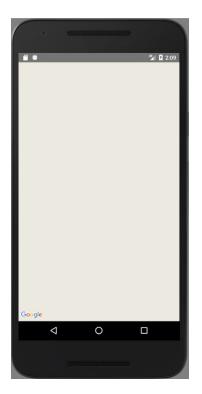

Before you go through the troubleshooting guide below, make sure that you've consulted the class <u>FAQ</u>, Google's <u>Map Activity Tutorial</u>, as well as these helpful resources from our professors:

- General Google Maps Information: <u>https://faculty.cs.byu.edu/~barker/cs240/notes/22a-maps/</u>
- Basic Map Fragment Example: https://students.cs.byu.edu/~cs240ta/fall2018/jones\_files/?path=MapFragment2/

If you've consulted the resources above and are still having trouble with your map, run through the following troubleshooting steps to resolve the issue.

## Maps Troubleshooting Solutions

The following are listed roughly in order corresponding to how easy the solution is plus how commonly it fixes the issue.

- 1) Make sure your google maps API key is valid
- 2) Disable restrictions on maps API key
- 3) Create a new API key
- 4) Ensure google maps android api v2 is enabled on the google developer console
- 5) Add locations permissions to manifest
- 6) Downgrade Google Play services to 11.0.4
- 7) If SDK version is below 27, Upgrade SDK to version 27 or higher
- 8) <u>Override Fragment lifecycle methods in fragment and call them on your</u> <u>SupportMapFragment/MapView</u>
- 9) Use a different emulator (Nexus 5/6X with Google Play)
- 10) Modify Android Manifest for Android 28
- 11) Run on a real device
- 12) Sling some Google-fu

# Make sure your google maps API key is valid

- Visit <u>https://console.developers.google.com</u>
- Select the "credentials" tab on the left side

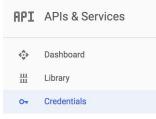

• Ensure the API key listed matches what you're using in your project

#### Credentials

| Create credentials <ul> <li>Delete</li> </ul> Create credentials to access your enabled APIs. Refer to the API documentation for details.         API keys         Name       Creation date           Restrictions       Key | Credentials OAuth c      | onsent screen Domai     | n verification         |                       |     |     |
|----------------------------------------------------------------------------------------------------|--------------------------|-------------------------|------------------------|-----------------------|-----|-----|
| API keys           Name         Creation date          Restrictions         Key                                                                                                    | Create credentials -     | Delete                  |                        |                       |     |     |
| Name     Creation date ~     Restrictions     Key                                                                                                    | Create credentials to ac | cess your enabled APIs. | Refer to the API docum | entation for details. |     |     |
|                                                                                                    | API keys                 |                         |                        |                       |     |     |
|                                                                                                    |                          | Creation date ~         | Restrictions           | Key                   |     |     |
| API key 3 Mar 30, 2018 None AlzaSy                                                                                                    | 🗌 🔒 API key 3            | Mar 30, 2018            | None                   | AlzaSy                | J D | / 1 |

### Disable restrictions on maps API key

- Visit <u>https://console.developers.google.com</u>
- Select the "credentials" tab on the left side

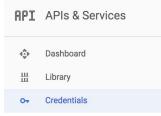

Click on the "Edit" icon for your API key

| API keys      |                 |              |           |                                                                                                    |
|---------------|-----------------|--------------|-----------|----------------------------------------------------------------------------------------------------|
| Name          | Creation date ~ | Restrictions | Key       |                                                                                                    |
| 🗌 💧 API key 3 | Mar 30, 2018    | None         | AlzaSyi J | Image: A start and a start a start |

• On the edit page, set the application restrictions to "none"

#### Key restrictions

 This key is unrestricted. To prevent unauthorized use and quota theft, restrict your key. Learn more

 ▲ Application restrictions: None
 ▲ API restrictions: None

 Application restrictions
 ▲ PI restrictions: None

 Application restrictions
 ▲ PI restrictions: None

 Application restrictions specify which web sites, IP addresses, or apps can use this key. You can set one restriction type per key.

 Application restrictions

 ● None

 ● HTTP referrers (web sites)

 ○ IP addresses (web servers, cron jobs, etc.)

 ○ Android apps

 ○ iOS apps

• Finally, hit "save" at the bottom of the edit page

- Visit <u>https://console.developers.google.com</u>
- Click the dropdown at the top left of the screen.

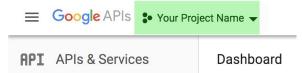

In the resulting window, re-select your current project
 Select a project

| Q Se        | arch projects and folders |
|-------------|---------------------------|
| RECEN       | IT ALL                    |
|             | Name                      |
| <b>√</b> ‡• | Your Project Name Again 👔 |

• Next, select the "credentials" tab on the left side

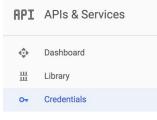

• Select the blue button that says "Create Credentials", and then select "API key" from the dropdown menu

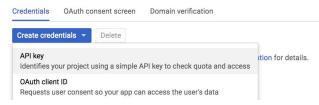

Copy the generated API key and use it in your Android Studio Project

### Ensure Google Maps Android API v2 is enabled

- Visit <u>https://console.developers.google.com</u>
- Select the "dashboard" tab on the left side

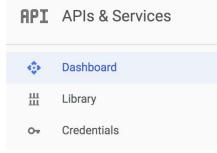

• Click on "Enable APIs and Services" at the top of the page

| ome APIs and services are enabled automatically |                     |                     |           |          |           |        |           |           |         |       |
|-------------------------------------------------|---------------------|---------------------|-----------|----------|-----------|--------|-----------|-----------|---------|-------|
| ctivity for the last hour                       |                     | 1 hour              | 6 hours   | 12 hours | a 1 day   | 2 days | 4 days    | 7 days    | 14 days | 30 da |
| Traffic                                         | Errors              |                     |           |          | Mediar    | latenc | y         |           |         |       |
| Requests/sec                                    | Percent of requests |                     |           |          | Milliseco | nds    |           |           |         |       |
| There is no traffic for this time period.       | There are no        | errors for this tim | ne period | Ĺ        |           | Т      | here is n | io latenc | y data. |       |
|                                                 |                     |                     |           |          |           |        |           |           |         |       |

- Enter "Maps SDK for Android" into the search bar, and select the Android Maps SDK
- If your Maps API is enabled, you will see a header like this ---->
- Otherwise, your Maps is <u>disabled</u>. Click the "Enable" button to activate the API.

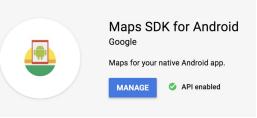

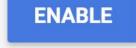

Add locations permissions to manifest

• First, make sure your project view is in the "Android" mode. Change this by selecting the corresponding option in the drop down menu just above the "project" pane.

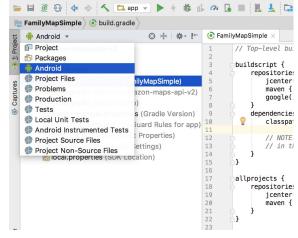

Next, open "app" -> "manifests" -> "androidmanifest.xml"

app
 manifests

AndroidManifest.xml

• Add the following permissions to your android manifest, just <u>above</u> the start of the "<application" tag:

<uses-permission android:name="android.permission.INTERNET"/> <uses-permission android:name="android.permission.ACCESS\_NETWORK\_STATE"/> <uses-permission android:name="android.permission.ACCESS\_FINE\_LOCATION"/> <uses-permission android:name="android.permission.ACCESS\_COARSE\_LOCATION"/> Downgrade Google Play services to 11.0.4

• First, make sure your project view is in the "Android" mode. Change this by selecting the corresponding option in the drop down menu just above the "project" pane.

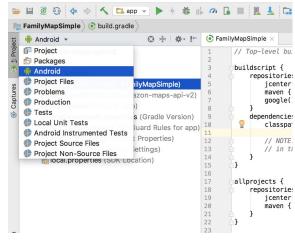

- Next, open "Gradle Scripts" -> "build.gradle (Module: app)"
- Find the line that reads:

implementation 'com.google.android.gms:play-services-maps:Ver.Num.Here'

 Change the version number to 11.0.4, so the line reads implementation 'com.google.android.gms:play-services-maps:11.0.4' If below SDK 27, Upgrade Project + Emulator SDK to version 27 or higher

- To check your APK version, check in the "build.gradle" file of the App module.
- Make sure your project view is in the "Android" mode. Change this by selecting the corresponding option in the drop down menu just above the "project" pane.

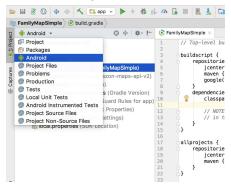

- Next, open "Gradle Scripts" -> "build.gradle (Module: app)"
- Find the options that say "compileSdkVersion" and "targetSdkVersion", they should have the same number listed for both.
- If this number is lower than 27, raise it so your SDK version is 27.
- Clean your project by selecting "Build" -> "Clean Project" from the application menu.
- You should also change your emulator to match your SDK version if applicable. To do this, follow the steps listed for: <u>Using a Different Emulator</u>

# Override Fragment lifecycle methods and call them on your SupportMapFragment/MapView

\*\*In the MapFragment you created, first make sure your SupportMapFragment or MapView widget is a class variable, that way we can access it throughout the file.

- In the MapFragment you created (e.g. MapFragment.java), override the following methods:
  - o onStart
  - onStop
  - onPause
  - onDestroy
  - onResume
  - onLowMemory

(An easy way to override methods in android studio is simply to start typing the name of the method, and let your IDE's autocomplete generate the method stub.)

• You should now have several method bodies that look like this:

```
@Override
public void lifeCycleMethod() {
    super.lifeCycleMethod();
```

```
}
```

- Inside each of your new methods, call the corresponding method on your SupportMapFragment or MapView widget. You may want to add a check for null to protect against exceptions.
- Your method bodies should now look like this:

```
@Override
public void lifeCycleMethod() {
    super.lifeCycleMethod();
    if (mSupportMapFrag_or_MapView != null) {
        mSupportMapFrag_or_MapView.lifeCycleMethod();
    }
}
```

• Clean your project by selecting "Build" -> "Clean Project" from the application menu.

Use a different emulator (Nexus 5/6X with Google Play)

- Open the AVD Manager by selecting "Tools" -> "AVD Manager" from the application menu
- This will list your currently created emulators. If your emulator API level is already above 27 and you are using a Nexus 5/6X with google play, you are ok.

| Ř    | Your Virtual Dev | ices       |            |     |        |         |              |         |
|------|------------------|------------|------------|-----|--------|---------|--------------|---------|
|      |                  |            |            |     |        |         |              |         |
| Туре | Name             | Play Store | Resolution | API | Target | CPU/ABI | Size on Disk | Actions |

- If your API level is <u>below 27</u>, select "Create Virtual Device" at the bottom of this window.
- Select "Nexus 5X" as your target device, and click "Next"
- Select a system image from the options. 27 or 28 will do. (You may need to download the image first)

Select a system image

|                 | Recommended | x86   | Images | Other | Images  |                     |
|-----------------|-------------|-------|--------|-------|---------|---------------------|
| Release Name    | API Le      | vel 🔻 | A      | BI    |         | Target              |
| Pie Download    | 28          |       | x86    |       | Android | 9.0 (Google Play)   |
| Oreo            | 27          |       | x86    |       | Android | 8.1 (Google Play)   |
| Oreo Download   | 26          |       | x86    |       | Android | 8.0 (Google Play)   |
| Nougat Download | 25          |       | x86    |       | Android | 7.1.1 (Google Play) |
| Nougat Download | 24          |       | x86    |       | Android | 7.0 (Google Play)   |

• Select "Next", then "Finish" to create your emulator

### Modify Android Manifest for Android 28

\*\*The following maps fix is only applicable for SDK versions 28 and above. Your SDK version can be found inside your App module's "build.gradle" file.

First, make sure your project view is in the "Android" mode. Change this by selecting the • corresponding option in the drop down menu just above the "project" pane.

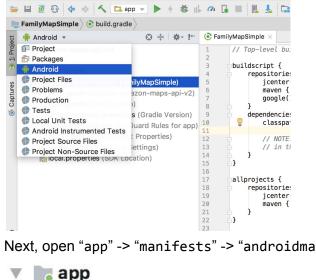

Next, open "app" -> "manifests" -> "androidmanifest.xml"

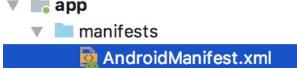

• Add the following flag to your manifest, inside the "<application" tag (i.e. where your activities are declared):

<uses-library android:name = "org.apache.http.legacy" android:required = "false" />

Sometimes Map problems are caused by emulator issues that vary from person to person. In these cases running your app on a real device is a great option. For more information on how to run your app on a real device, consult "*Chapter 2: Running on a Device*" in the BigNerdRanch Android book, found here:

https://www.oreilly.com/library/view/android-programming-the/9780134706061/

# Google is your best friend

If all else fails and your map is still giving you trouble, don't worry - you're not alone. Many others have ran into issues with the google map across the android development community, so there is a lot of discussion on the topic online. Take your own project's situation and symptoms into mind and use your google skills to track down a solution!